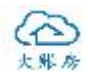

### 导账包使用手册

# 目录

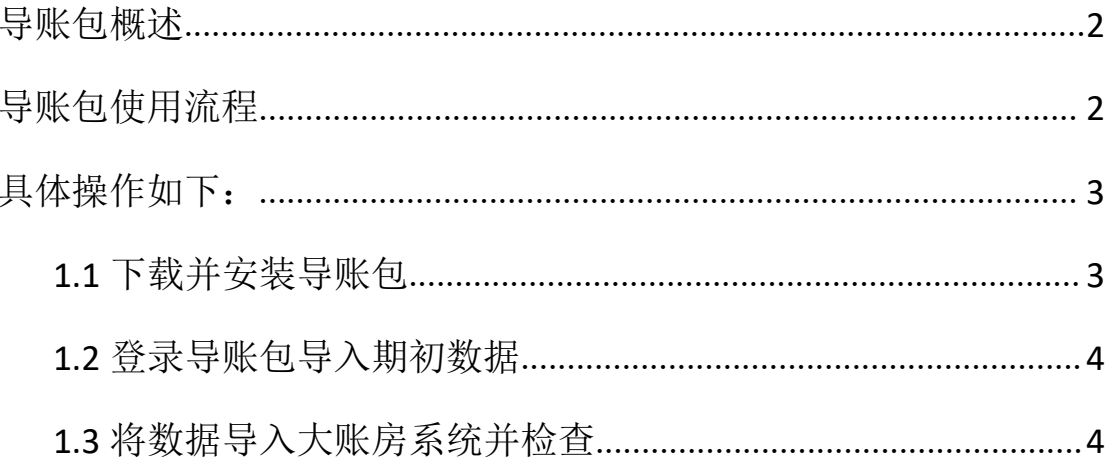

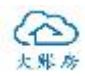

# <span id="page-1-0"></span>导账包概述

大账房智能导账包是切换其他财务系统期初数据到大账房系统 的必备工具,支持30多个不同的财务软件导出的"期初余额"和历 史"凭证"导入到大账房系统,支持科目智能/模糊匹配,平衡校验 等核心功能。导账、检查一气呵成,省时省力。

# <span id="page-1-1"></span>导账包使用流程

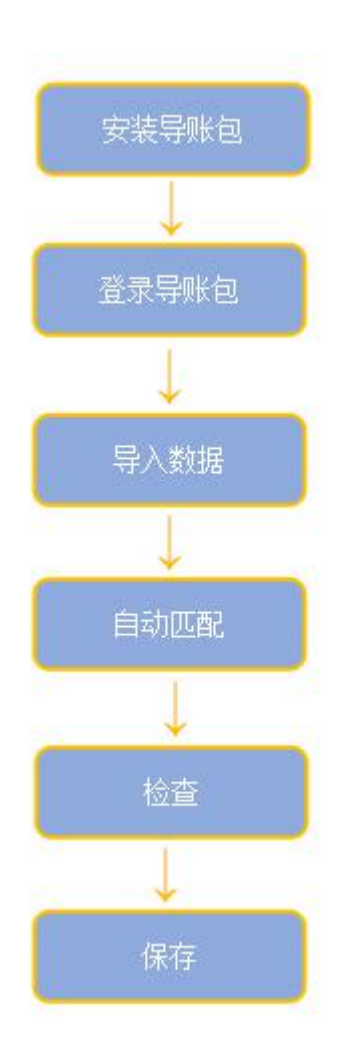

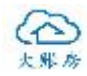

# <span id="page-2-0"></span>具体操作如下:

### <span id="page-2-1"></span>**1.1** 下载并安装导账包

登录到大账房官网: http://www.dazhangfang.com/, 在"产品-下 载中心"进行下载。下载导账包保存时,确保文件名英文状态。

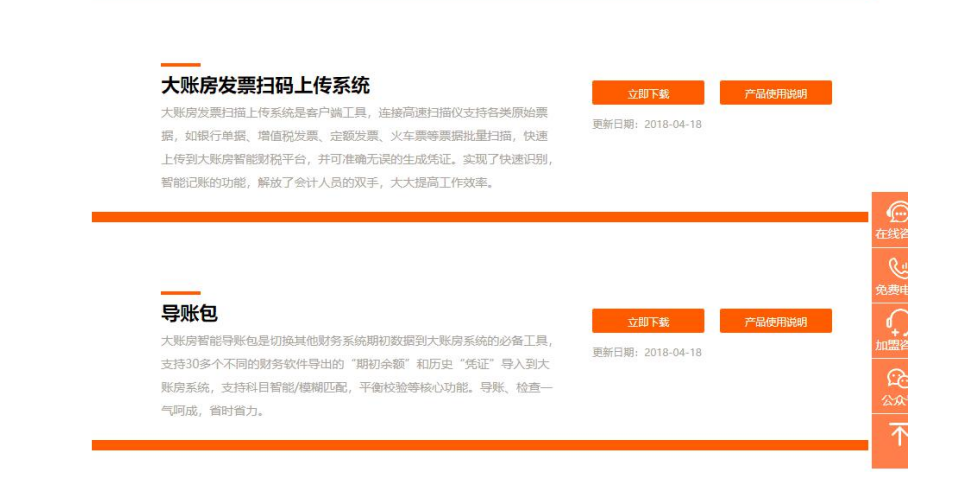

#### 保存路径及文件名

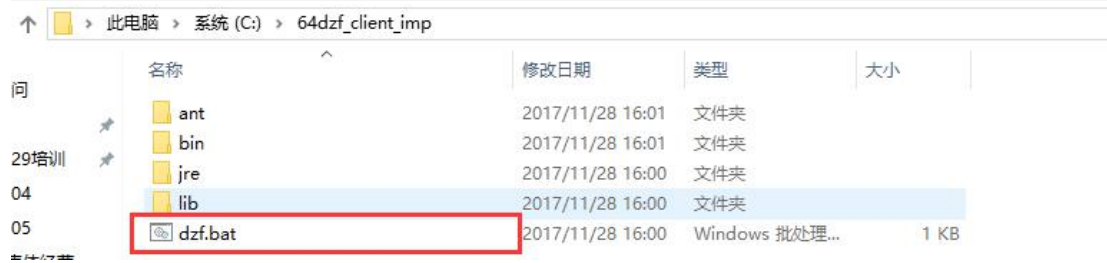

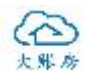

### <span id="page-3-0"></span>**1.2** 登录导账包导入期初数据

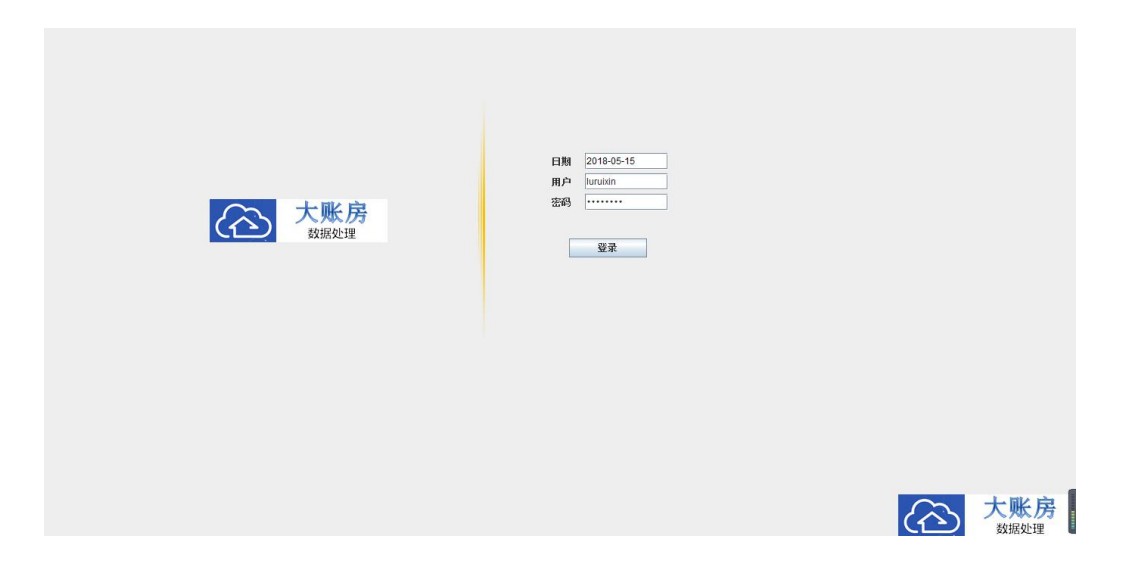

期初数据导出方式:

第一种: 通过【数据采集工具】从原财务软件抓取 xml 格式文件, 可 导到指定目录或者导出源文件两种途径。

第二种: 导出 Excel 表格, 导出原财务软件发生额及余额表和凭证

#### <span id="page-3-1"></span>**1.3** 将数据导入大账房系统并检查

- 导入方法有三种
	- 第一种:通过 xml 格式接口直接导入
	- 第二种: 将原财务软件导出的 Excel 表格直接导入
	- 第三种:没有做导账包接口的,需要先把表格调整成标准模板,再 选择标准模板接口直接导入

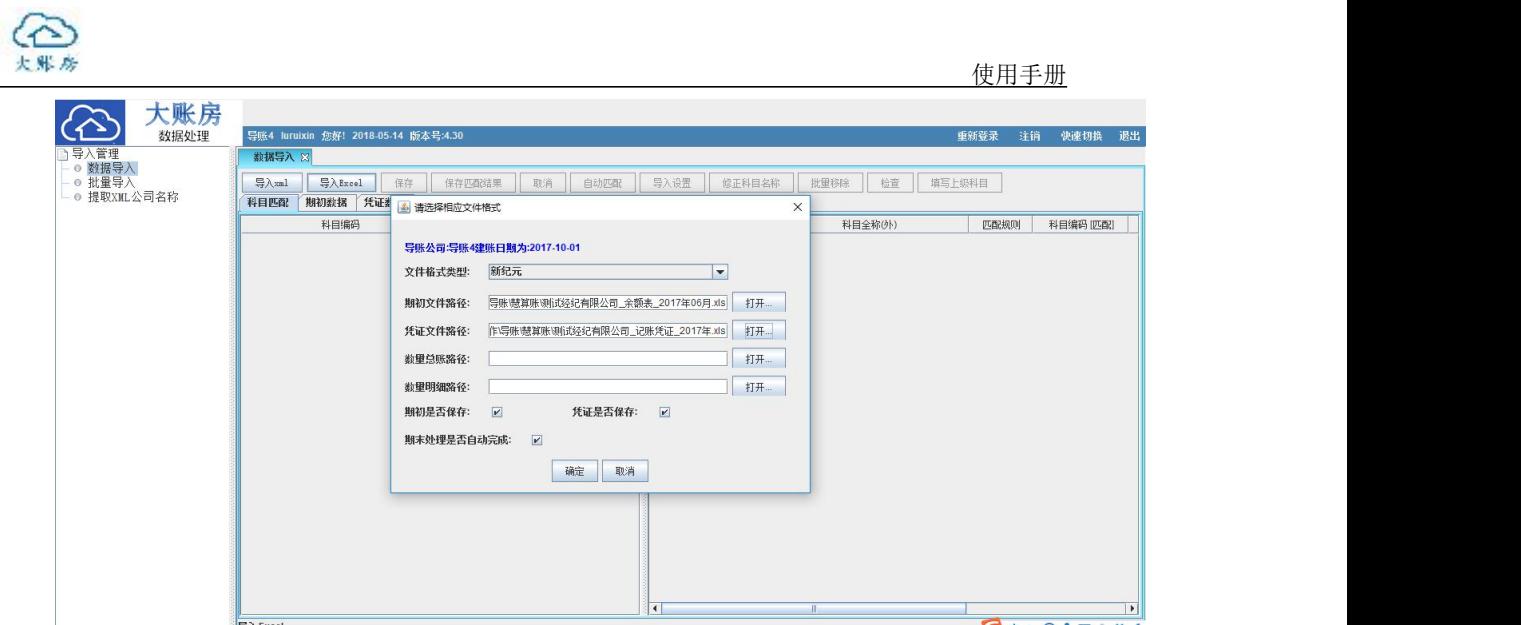

进行自动匹配

点击"自动匹配"按钮,进行左侧大账房系统科目与右侧原财务 软件科目的匹配。

● 检查

**1.** 把系统中的未匹配科目,重复匹配科目,非末级科目,模糊匹 配科目用左右拖拽的方式手工调整为正确匹配。

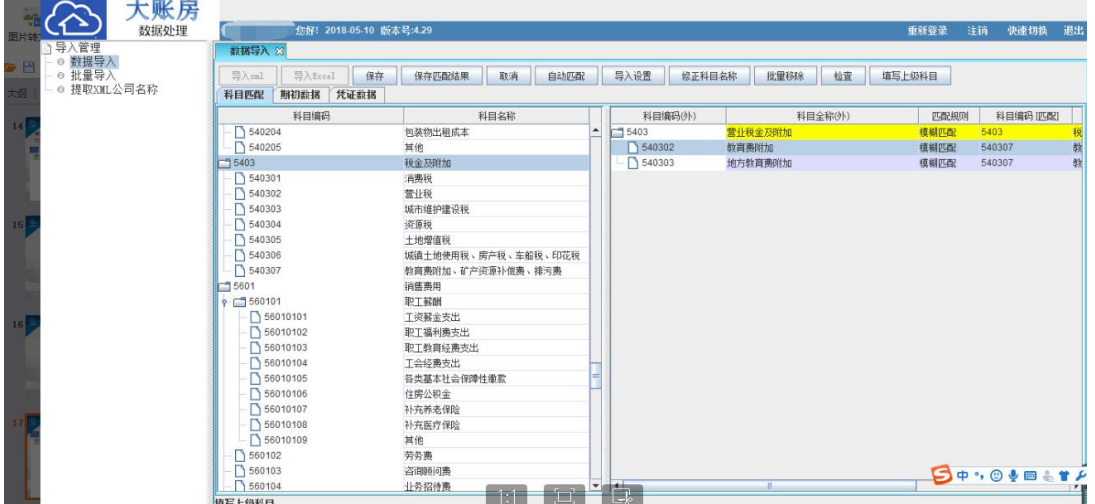

2.拖拽科目匹配时,需把鼠标左键放在科目编码上,按住不松开鼠 标左键拖拽到需要匹配的科目编码上,再松开鼠标左键即可拖拽成功。 3.左→右拖拽:为同级次(是否末级)科目的匹配

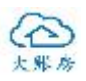

右→左拖拽:将右边科目新增为左边科目的下级科目

4.对于手动匹配和没有发生数据的科目,可设置为"不用匹配"

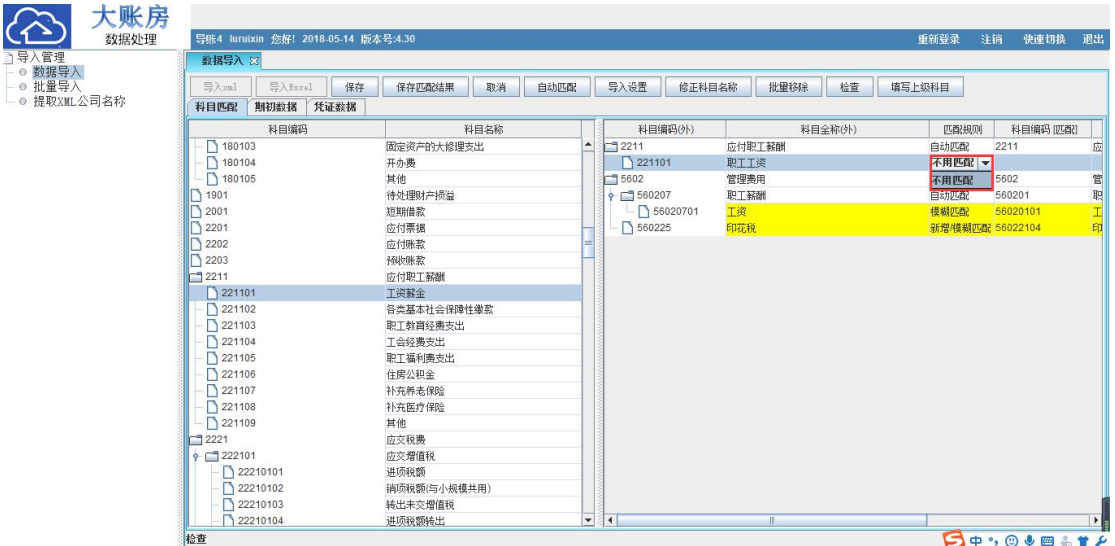

5.填写上级科目:当科目有从属关系时,可选中右侧所有下级明细 填写左侧上级科目编码进行下级明细科目的新增匹配

6.批量移除:有手工匹配错误的科目,可选中此科目点击批量移除, 移除科目后可重新匹配。

大账房  $\langle 3 \rangle$ 2018-05-15 版本号:4 **重新登录** 注销 快速切换 寻へ貫理<br>◎ 数据导入<br>◎ 批量导入<br>◎ 提取XML公司名称 保存 保存匹配结果 取消 自动匹配 导入设置 修正科目名称 批單移除 检查 填写上级科目 科目匹配 期初数据 凭证数据 科目编码 科目编码(外) 科目全称(外) | 四配规则 | 科目编码 | 四配 糖元 **i** 导入成功,请到相应节点查看! 确定 **B+1048** 

匹配成功后保存数据,即可到大账房在线会计查看。